### 北京化工大 2022 港澳台研究生招生在线考试

#### 考生操作手册

本次考试采用"易考"为第一机位,"优巡"为第二机位,全程开启 AI 云监 考进行在线监控。考生须准备一台电脑、两部手机完成本次考试。

#### 第一部分 双机位考试系统下载安装

### 一、第一机位——易考客户端下载安装说明

#### 1. 设备要求

1)安装在线考试(易考)客户端需要带正常上网功能的电脑,电脑操作系统 要求为 Windows (Win7、Win10)或 Mac OS (10.14 以上);

2)考试所用电脑应具备可正常工作的摄像设备(内置或外置摄像头均可)和 可正常工作的扬声器、麦克风;

3)考试期间需全程开启摄像头,确保摄像头无遮挡;

4) 保持电脑电量充足, 如使用笔记本电脑, 建议全程使用外接电源;

5)进入考试系统前应关闭所有与考试无关的网页和软件,包括安全卫士、电 脑管家、暴风影音及各类通讯软件,避免因弹窗导致系统判定为作弊。

#### 2.在线考试平台(易考)客户端下载及安装

请考生根据自己考试设备的操作系统类型下载对应的客户端安装包(Windows 版或 Mac 版)。易考客户端下载链接:https://eztest.org/home/entry/。

以 Windows 考试设备为例, 客户端安装包下载完成并解压缩后, 双击安装包 即可安装在线考试平台(易考)客户端,须使用默认路径安装客户端。安装完成 后,桌面上将会显示"eztest"图标。

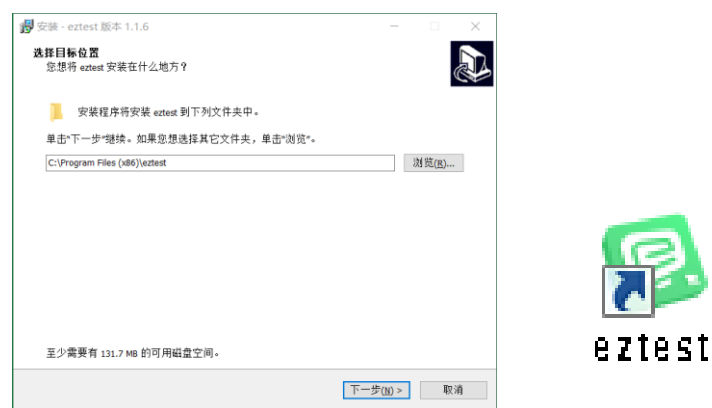

# 3.在线考试平台(易考)客户端调试

1)双击运行"eztest"程序,在客户端登录界面输入考试对应的口令进入系统。

### 特别提醒:

·正式考试与在线测试、模拟考试的口令不同,请考生注意查看相关通知。

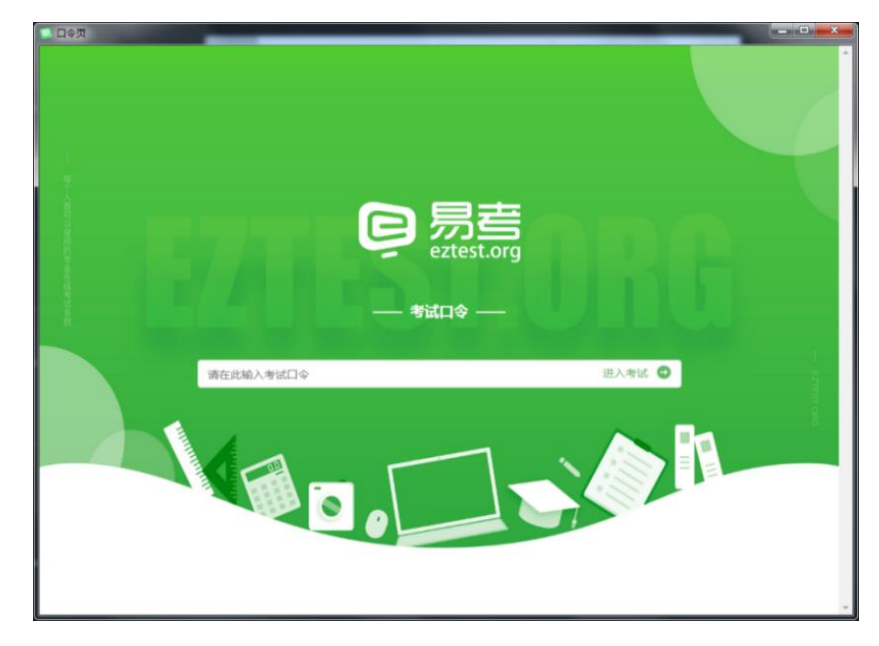

·考试时间以北京时间为准,考生须在考试前核对电脑本地时间。

2)点击"调试设备"测试本机摄像头是否可用,如能清晰地看到摄像头摄录 图像,说明摄像头调用正常;点击"检测麦克风"进行录音,再点击"播放音 频"播放录音,确保正常听到录音即可。

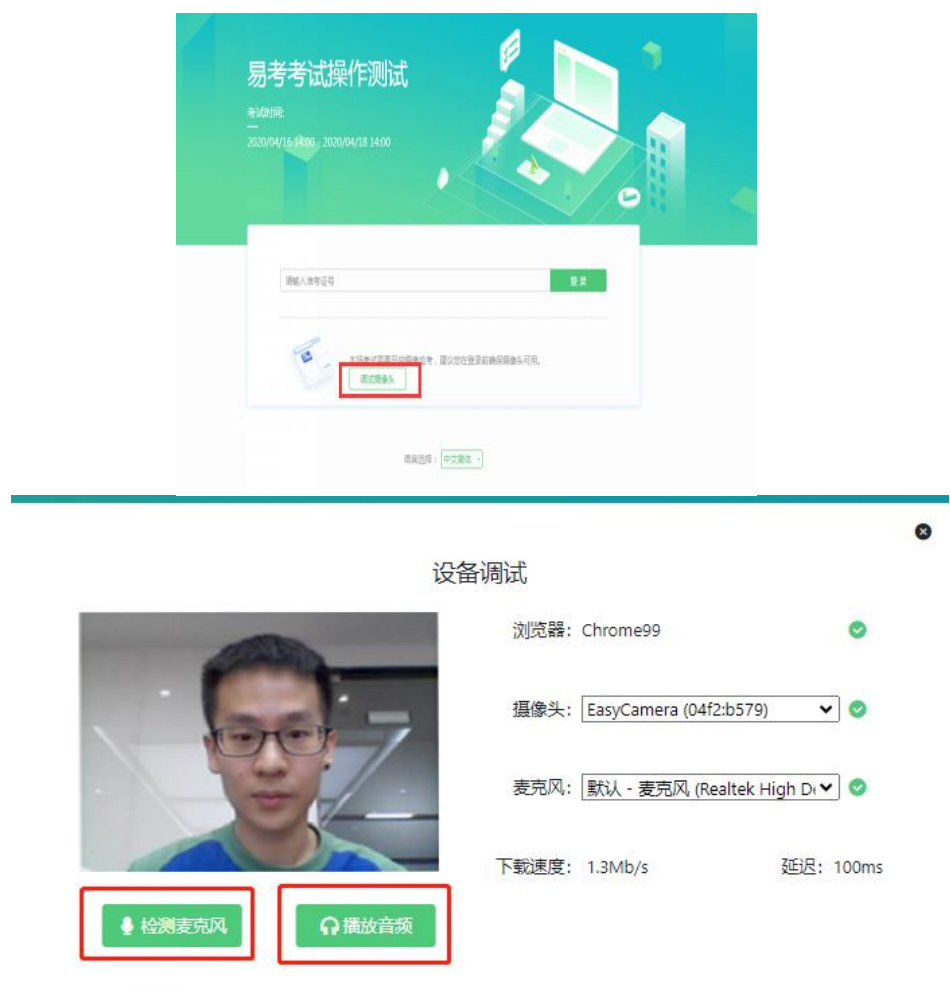

# 二、第二机位——优巡 APP 下载安装说明

### 1.设备要求

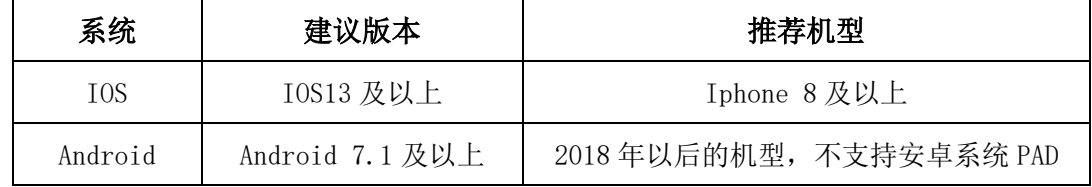

注意事项:

1)确保设备电量充足,建议全程接入电源或移动电源;

2)关闭无关应用和提醒功能,避免来电、微信或其他应用干扰监考过程;

3)手机不能静音, 通话音量和媒体音量全程保持正常音量;

4)考试全程保持监考 APP 前台运行,不能切换至其他 APP 或回到手机桌面。

### 2.监控系统(优巡)客户端下载及安装

### IOS 手机:

在 APP Store 中搜索"优巡"APP 进行下载安装。

首次启动 APP 登录过程中会提示开启相机和麦克风访问权限,请确认开启。

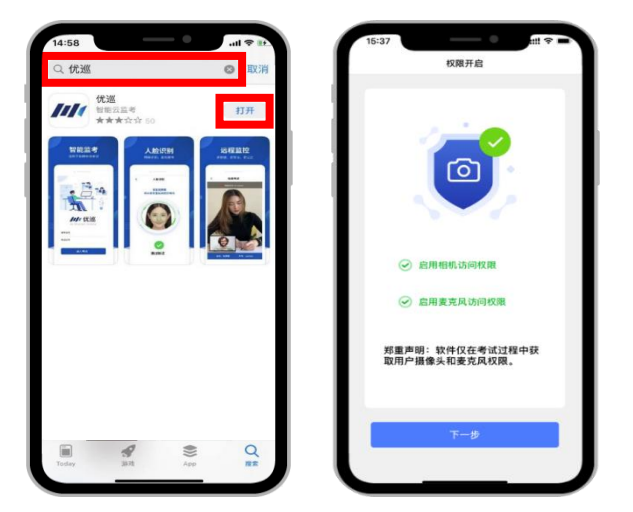

### Android 手机:

使用手机浏览器的"扫一扫"功能扫描下方二维码,下载和安装优巡 APP,请 务必使用浏览器扫码下载。

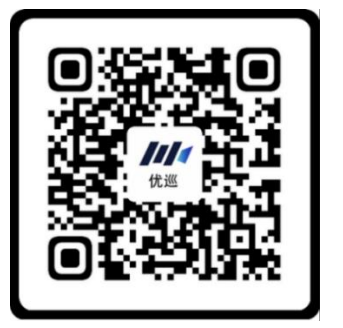

也可以复制网址 <https://cm.aitestgo.com/wap/download.html> 到手机浏 览器中下载安装。

首次启动 APP 会提示开启拍照、录音和文件访问等权限,不同品牌、版本的 手机开启权限界面略有不同,请确认开启三项权限。

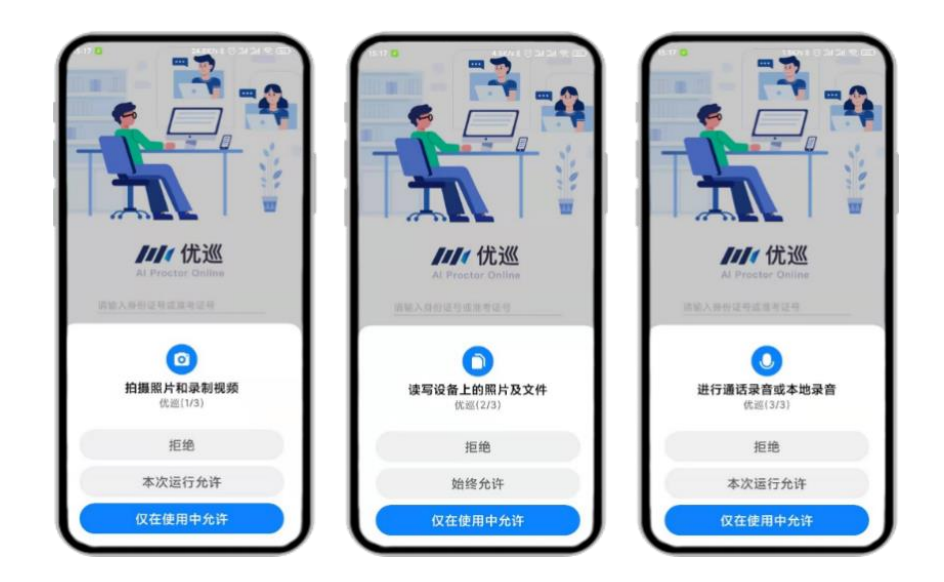

### 第二部分 在线考试流程及分步骤操作解析

#### 一、考场网络条件要求

1.考场应有稳定的网络条件,支持考试设备和监控设备同时联网;

2.网络带宽建议使用带宽 50M 以上的独立光纤网络,每位考生网络上传速度 不低于 4MB/s;

3.建议考生准备 4G 等手机移动网络作为备用网络,并事先做好调试,以便出 现网络故障时能迅速切换备用网络继续考试。

特别提醒:考试系统支持答题结果实时保存。考试期间如发生网络故障,考 试系统会及时提醒,考生看到异常提示后应迅速修复。故障解决后,考生可重新 进入考试系统继续作答,但因考试设备或网络故障导致考试时间的损失、或无法 完成考试的,将无法补时或补考。

### 二、考场内设备布置要求

考生须面向墙壁,考试电脑从正面拍摄,放置在距离考生约 30cm 处, 取景画 面须包含考生本人完整且清晰面部及半身。监考手机从考生侧后方 45°距离考生 200cm-260cm 且高度 120cm-150cm 处拍摄,取景画面须包含考生本人全身、桌面及 电脑屏幕,确保监考视野范围内无盲区。

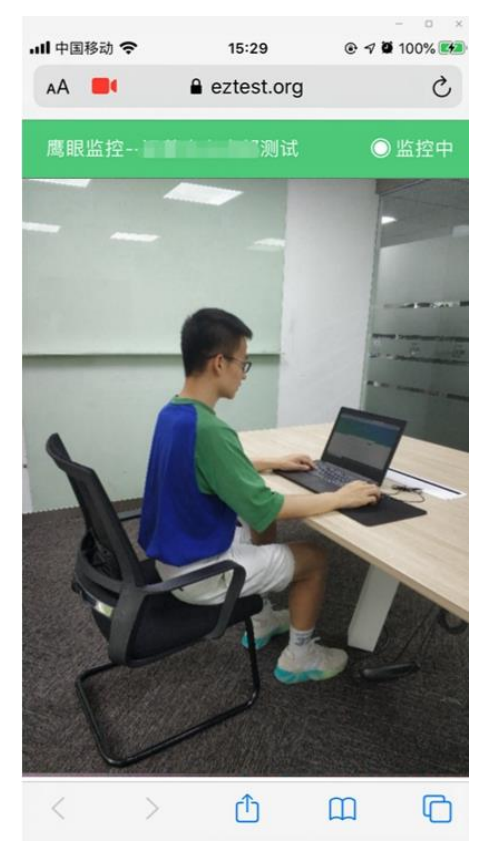

考试开始前,考生应先架设好监控手机,登录监控系统账号。在监控手机完 成身份核验并开始录制后,考生登入考试系统等待考试开始。

### 三、在线考试平台(易考)在线考试流程

#### 1.在线考试平台(易考)客户端登录

1) 双击运行"eztest"程序, 在在线考试平台(易考)客户端界面输入考试 对应的口令进入系统。正式考试与在线测试、模拟考试的口令不同,请考生注意 查看相关通知。

2)根据考试要求,在开考前 30 分钟至开考后 15 分钟内输入准考证号登录。

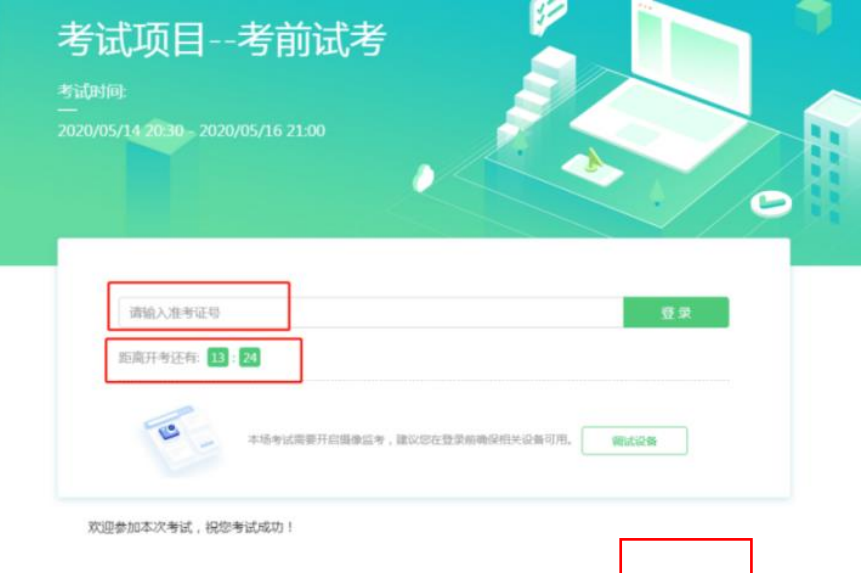

### 2.信息确认及拍照

1)完成登录后,考生确认基本信息(以实际考试基本信息为准,下图仅为样 图),点击"确定"按钮继续;

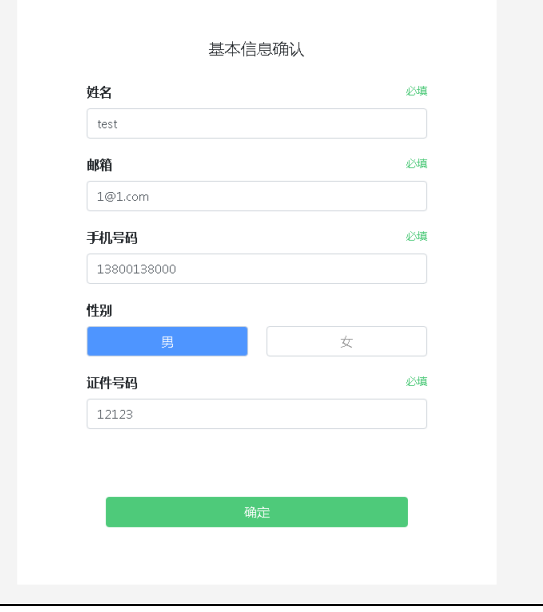

2)进入考试后,系统会提示考生拍摄个人正面照。务必确保拍照时光线充 足、图像清晰。照片应包括考生完整的面部和肩部。本照片将和公安部数据库进 行比对,考试全程不允许佩戴耳机、耳麦,头发不得遮挡面部。

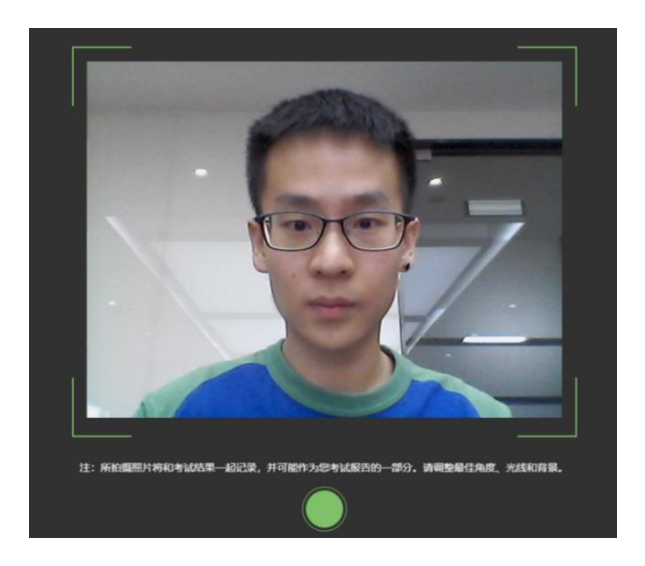

# 3.答题及交卷

1)点击【开始考试】,进入考试界面。

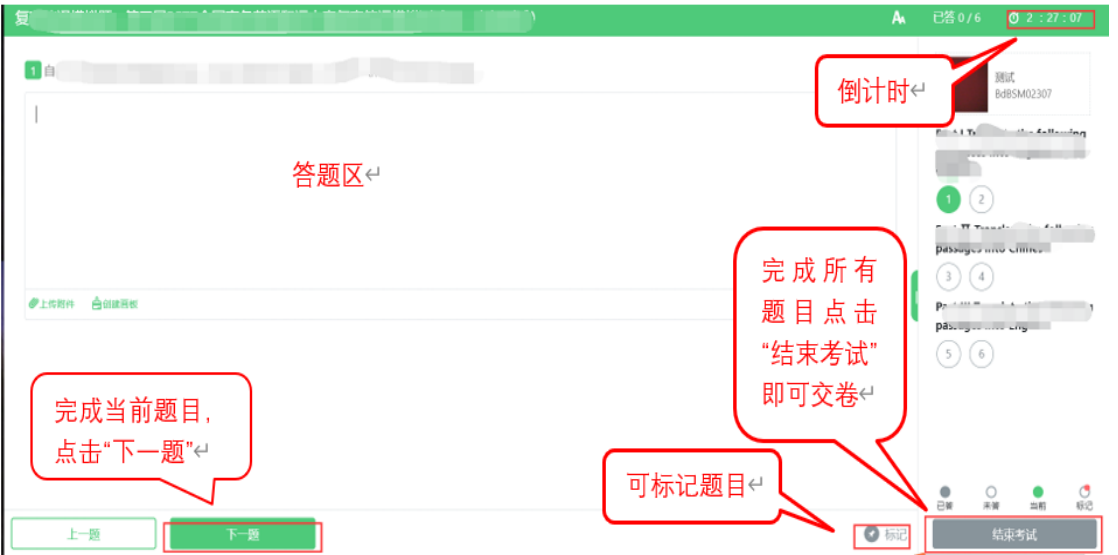

2)上传答案:在试题的下方点击【上传附件】→选择手机扫描上传,使用另 外一部手机浏览器的"扫一扫",扫描二维码上传答案。

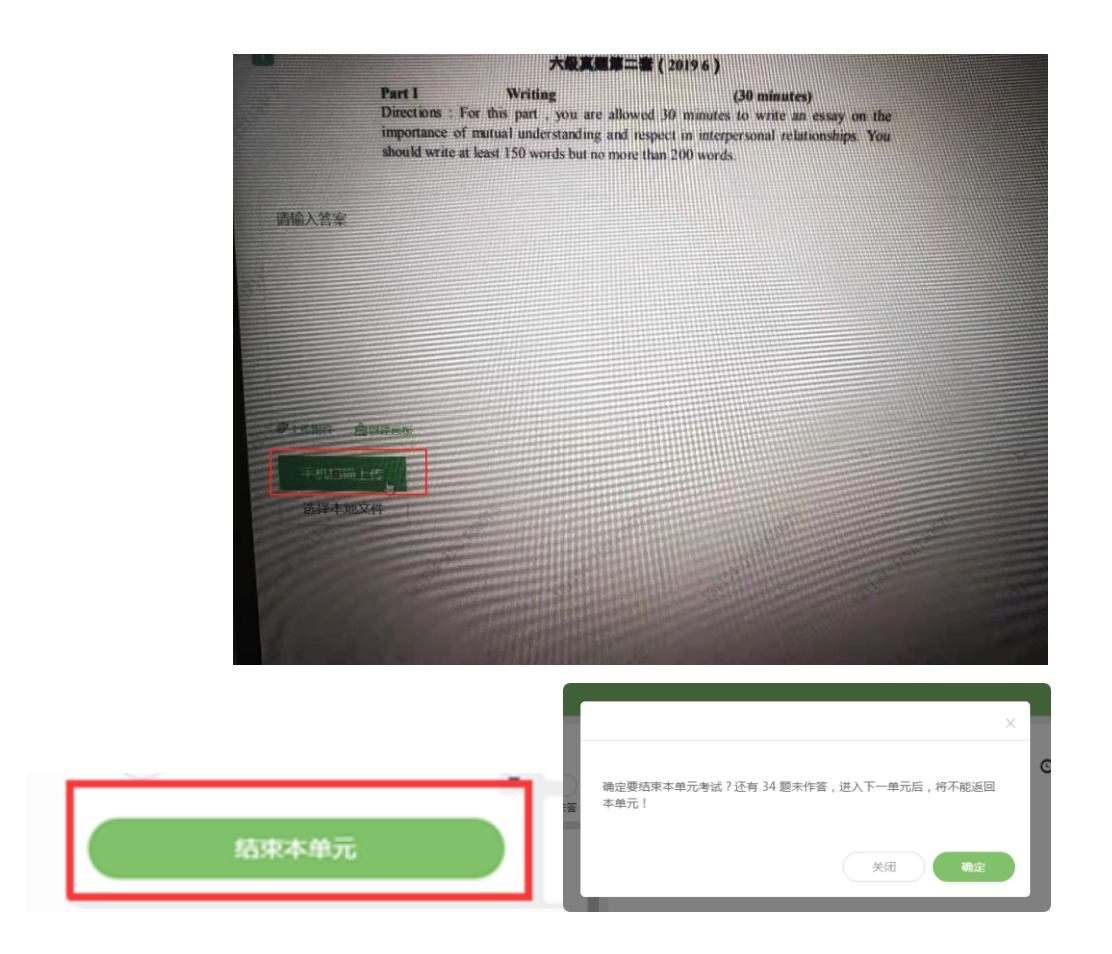

3)本次考试不可提前交卷。考试结束时,系统自动结束考试。

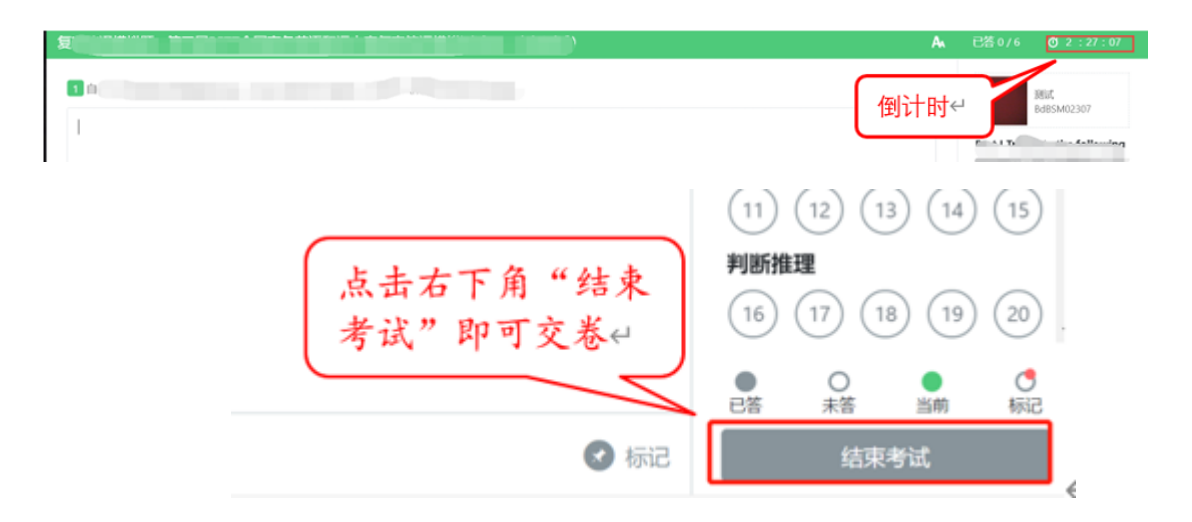

特别提醒:考生端窗口已作防作弊处理。考生端启动后,窗口全屏显示,且 通过键盘操作无法切换到其它窗口。

四、监控系统(优巡 APP)操作流程

#### 1.登录

1) 账号登录: 输入"身份证号码"和"考试 ID", 阅读并勾选"同意隐私 条款"后,点击【进入考试】。

特别提醒:

◆ 正式考试与在线测试、模拟考试的考试 ID 不同,请考生注意查看相关通 知。

◆ 优巡监控系统可在开考前 30 分钟进入。

◆ 监控界面上方的考试剩余时间不等同于考试答题时间。

2)信息核对: 请考生确认身份信息,确认是本人则选择"确认身份"进入下 一步,如非本人请选择"重新登录"。

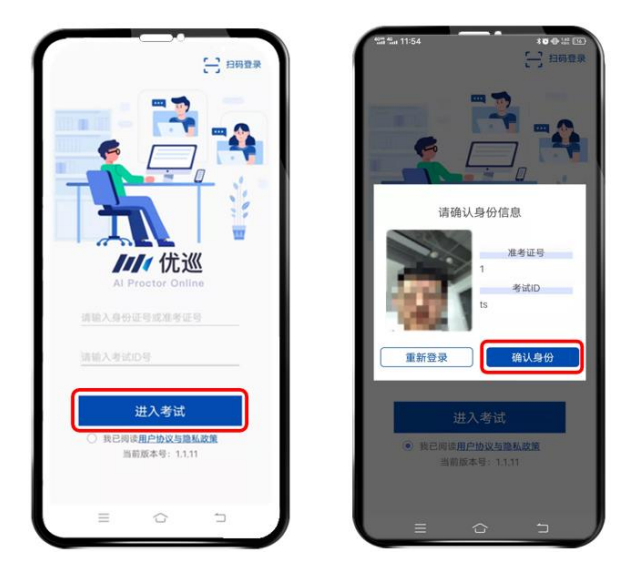

#### 2.人脸识别核验身份

考生根据系统提示进行人脸识别核验。由于光线不稳定或者采集角度原因可 能导致验证失败,连续五次验证失败后系统将会提示"跳过人脸验证,进入考 试",考生可点击【确认】先进入考试,该验证结果不会影响监考视频录制(人 脸识别验证失败的考生,后续将由监考老师进行人工核验)。

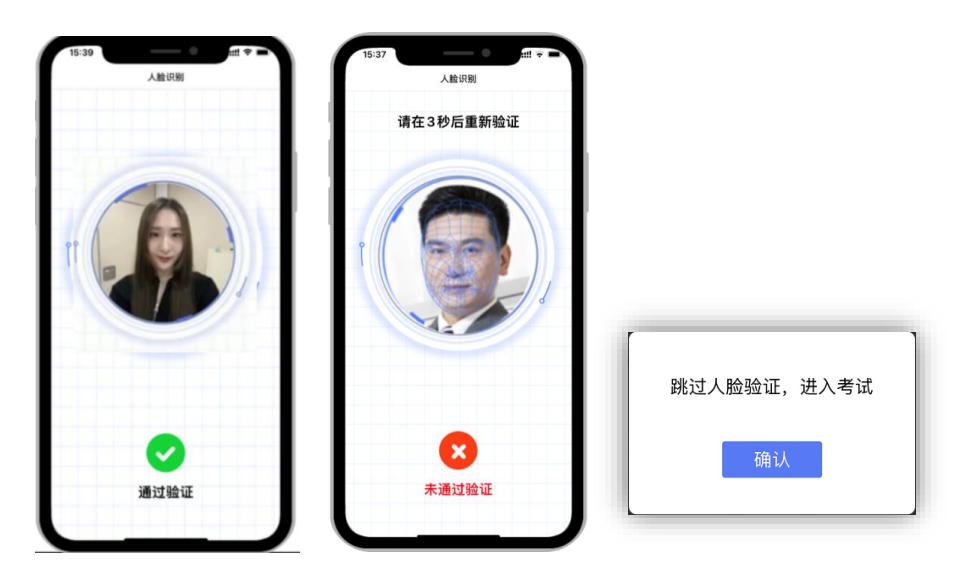

# 3.考中求助

考试中如遇到问题,可点击监控画面中右上角的【…】打开菜单,选择【求 助】,通过视频通话与监考人员联系。

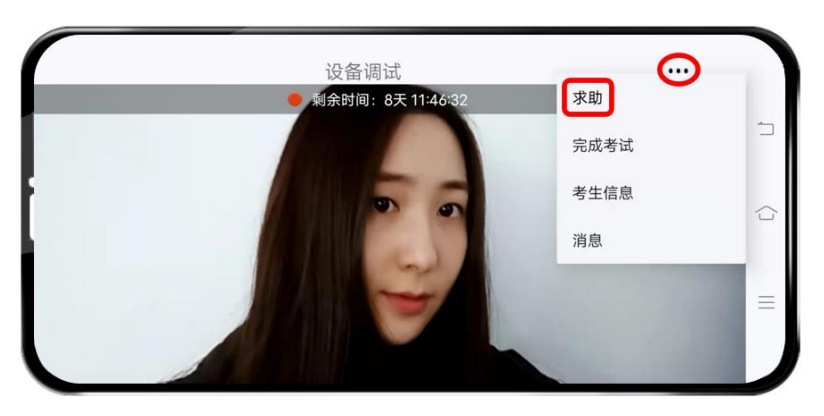

### 4.考试结束

考试结束后,点击监控画面中右上角的【…】打开菜单,选择【完成考试】, 即可关闭优巡 APP。

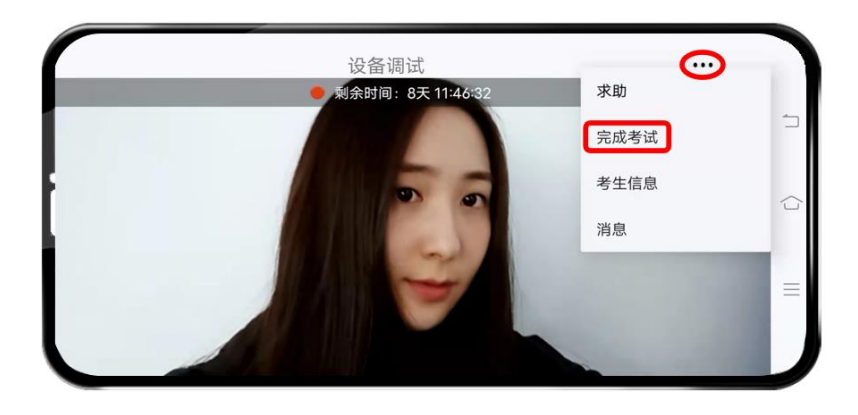